# Napojení e-shopu Programia na Heureka Marketplace

(Dříve Heureka košík)

### Lze napojit e-shopy Programia na Heureka košík?

**Ano, Programia umožňuje** svým klientům **využívat** službu *Heureka Marketplace (dříve Heureka košík) s API napojením.* O zprovoznění služby je potřeba požádat podporu Programia s.r.o.

### Co je služba Heureka Marketplace?

Služba Heureky umožňující svým zákazníkům **koupit vybrané zboží z vašeho e**‑**shopu přímo na Heurece.** Je k tomu potřeba oboustranná komunikace mezi e-shopem a Heurekou. Slouží k tomu API napojení.

Api je rozděleno na dvě části a je nutné mít implementovány obě části API:

- Napojení na straně e-shopu zajistí Programia
- Napojení na straně Heureky zajistí Heureka

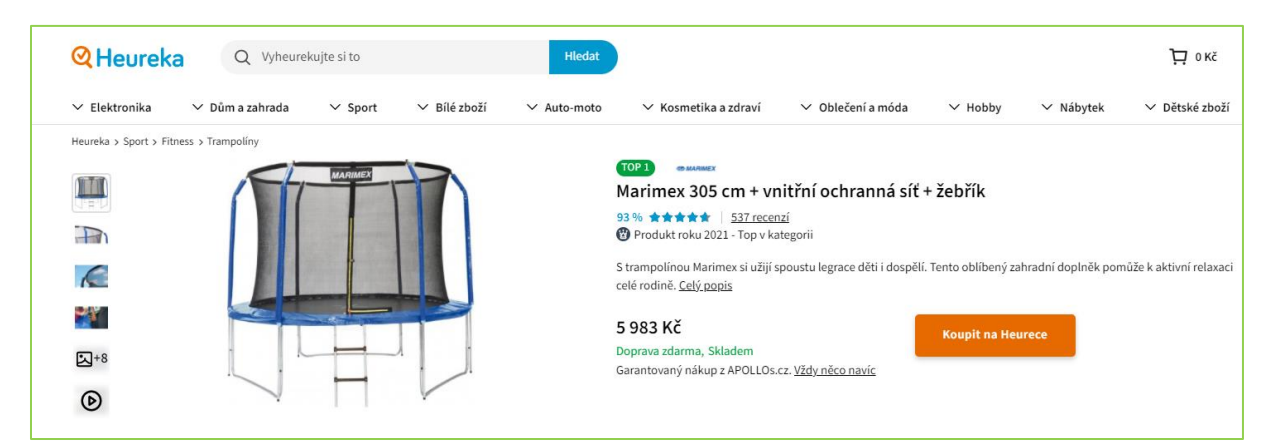

*Obrázek 1 | Produkt koupitelný přímo na Heurece*

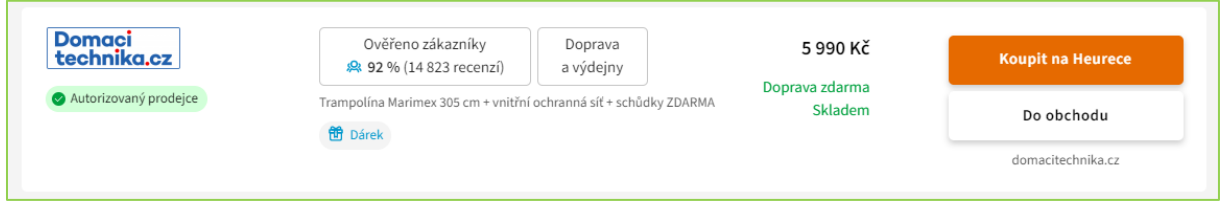

*Obrázek 2 | Produkt koupitelný přímo na Heurece*

Aby e-shop mohl tuto službu využívat musí splnit nejprve podmínky Heureky pro aktivaci služby (např. mít aktivní službu Ověřeno zákazníky, aktivní PPC režim…). V rozhraní administrace Heureky si klient o službu požádá a po schválení je mu vygenerován unikátní *Heureka API URL*.

### Mám API od Heureky a co dál?

*Nastavení >> Nastavení e-shopu, záložka Externí API >> Heureka.cz*

Po zprovoznění příslušných features ze strany Programie je potřeba *Heureka API URL* vložit do příslušného políčka v nastavení e-shopu.

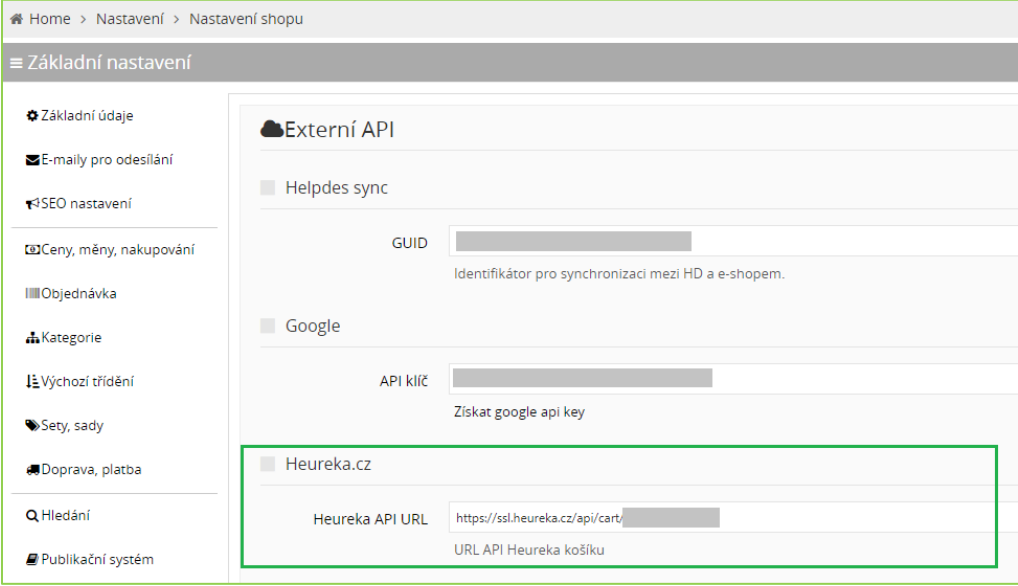

*Obrázek 3 | Administrace – vložení Heureka API URL pro využívání služby Heureka košíku*

# Nastavení dopravy pro Heureka košík

V nastavení dopravy, které se mají v Heureka košíku nabízet je potřeba vybrat z nastavení vyhovující údaje. Vybráním z nabídky se doprava naváže na typ platby podporovaný službou Heureka košíku.

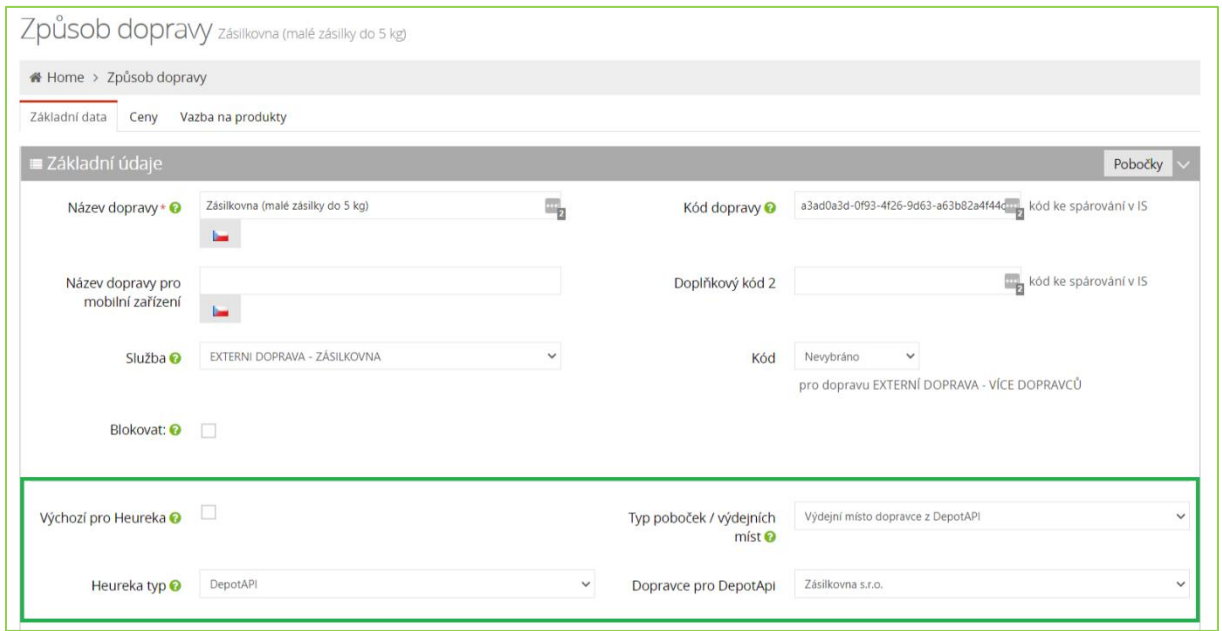

*Obrázek 4 | Administrace – volby nastavení dopravy pro Heureka košík*

#### Možnosti

- Výchozí pro Heureka zatržením volby vyberete danou dopravu jako výchozí pro typ dopravy podporovaný službou Heureka Košík
- Heureka typ vybráním z nabídky navážete na typ dopravy podporovaný službou Heureka Košík
- Typ poboček/ výdejních míst určení, zda se jedná o interní výdejní místo obchodu nebo výdejní místo dopravce. *Podrobnosti v nápovědě.*
- Dopravce pro DepotApi volba, přiřazení konkrétního dopravce

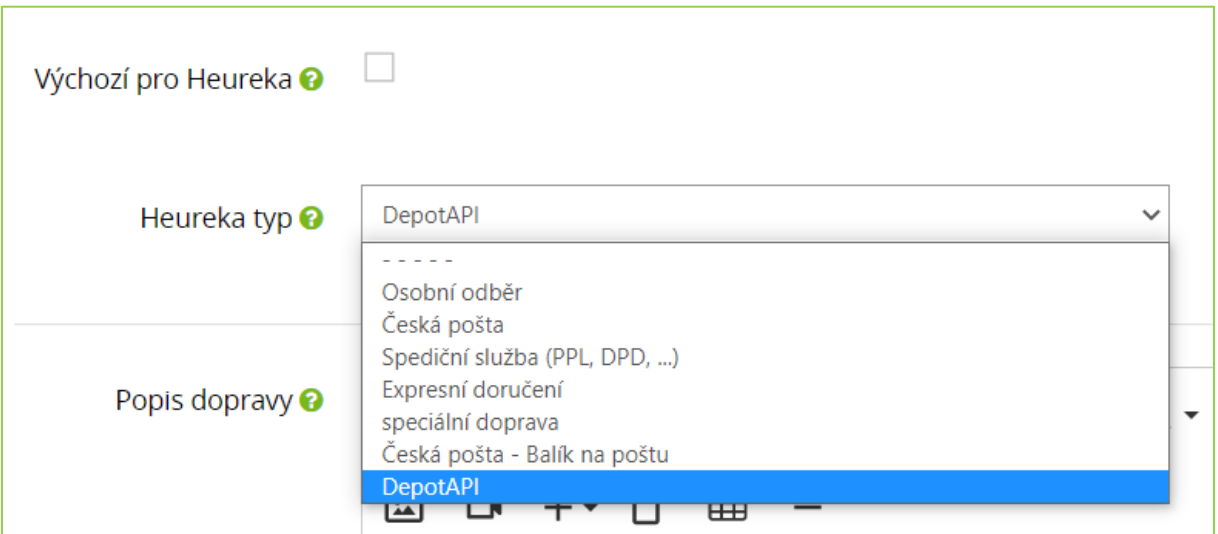

*Obrázek 5 | Administrace, Heureka typ – výběr možností dopravy pro Heureka košík (zde pro Zásilkovna s.r.o)*

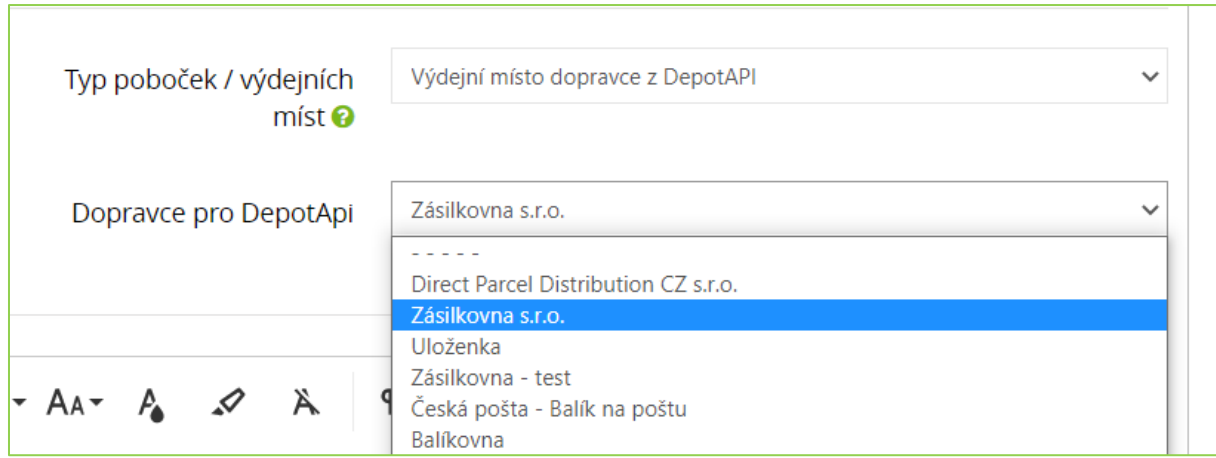

*Obrázek 6 | Administrace, Dopravce pro DepotApi – výběr dopravce (zde pro Zásilkovna s.r.o)*

# Nastavení platby pro Heureka košík

V nastavení platby, které se mají v Heureka košíku nabízet je potřeba vybrat z nastavení vyhovující údaje. Vybráním z nabídky se platba naváže na typ platby podporovaný službou Heureka košíku.

#### Možnosti

- Výchozí pro Heureka zatržením volby vyberete danou platbu jako výchozí pro typ platby podporovaný službou Heureka Košík
- Heureka typ vybráním z nabídky navážete na typ platby podporovaný službou Heureka Košík

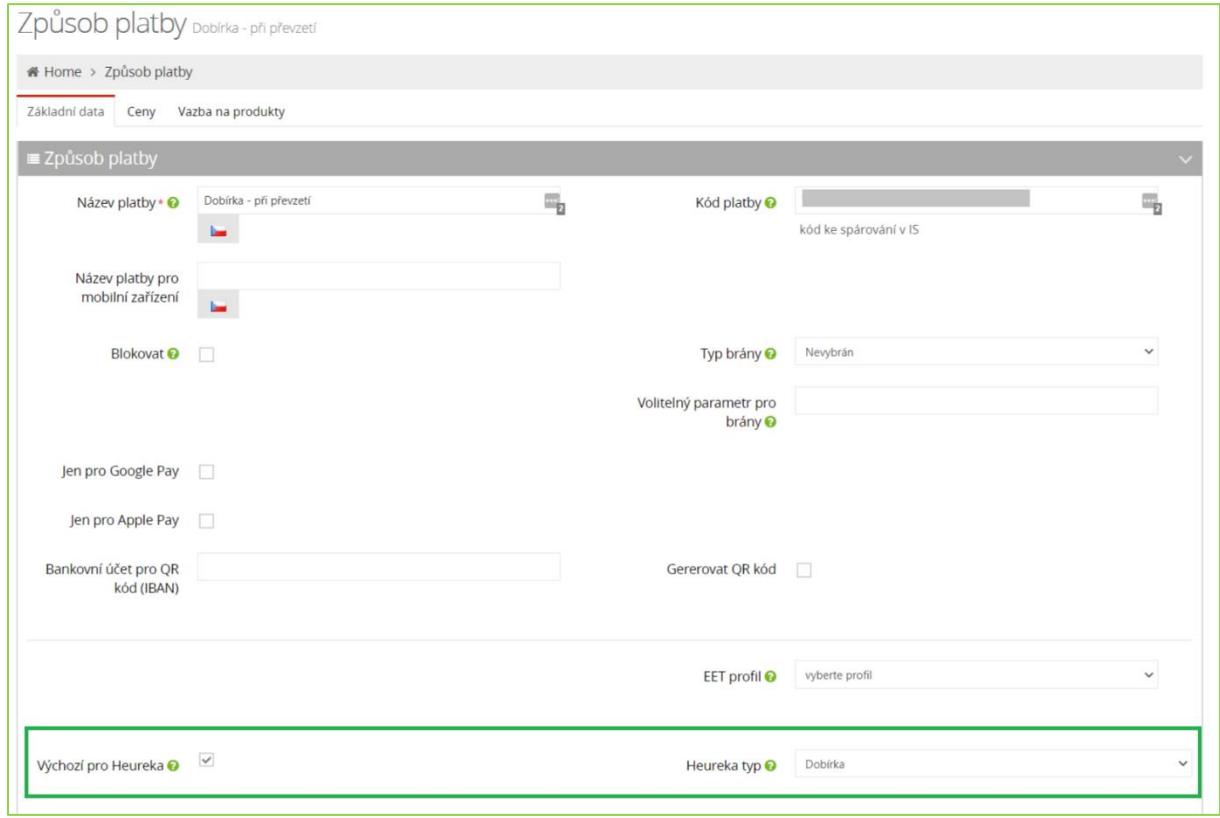

*Obrázek 7 | Administrace – volby nastavení platby pro Heureka košík*

#### TIP Pokud se v administraci myší najede na ikonu zeleného otazníku zobrazí se příslušná nápověda.

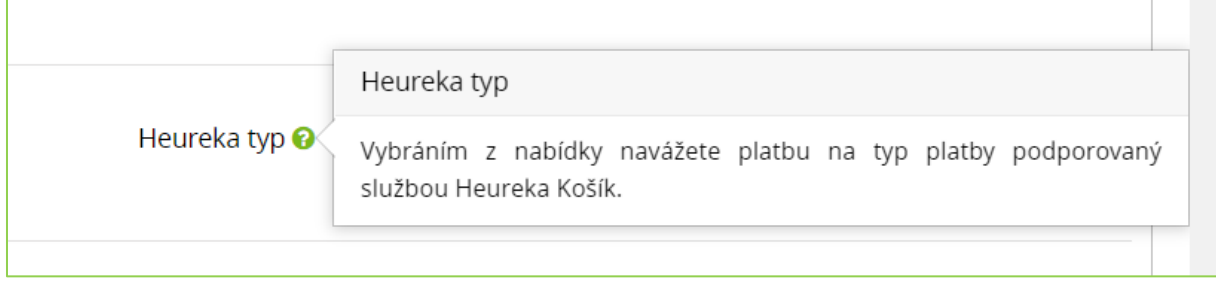

*Obrázek 8 | Administrace – zobrazení příslušné nápovědy pro platbu Dobírka*

# Stavy objednávek a jejich změny

Změny stavu objednávek do e-shopu přicházejí z IS. Na e-shopu jsou stavům přiřazeny ekvivalenty stavu na Heurece. E-shop poté daný ekvivalent stavu objednávky zasílá do Heureky.

| Stavy objednávek správa                              |                                        |        |                                                                                                    |                                                                                                   |                                           |                                |
|------------------------------------------------------|----------------------------------------|--------|----------------------------------------------------------------------------------------------------|---------------------------------------------------------------------------------------------------|-------------------------------------------|--------------------------------|
| # Home > Objednávky > Stavy objednávek               |                                        |        |                                                                                                    |                                                                                                   |                                           |                                |
| ≡ Nastavení stavu objednávek<br>≡ Přehled objednávek |                                        |        |                                                                                                    |                                                                                                   | Stavy položek objednávky<br>$\Xi$ E-maily | + Nová položka                 |
| Název                                                | Typ                                    | Pořadí | Heureka stav                                                                                                    |                                                                                                   | Barva                                     |                                |
| Nová                                                 | Nová objednávka                        | 10     | objednávka odeslána do obchodu                                                                                      |                                                                                                   | #ffffff                                   | $\overline{\mathbb{Z}}$ Změnit |
| Potyrzena                                            | Objednávka se vyřizuje                 | 20     | objednávka potvrzena (obchod objednávku přijal a potvrzuje, že ji začíná zpracovávat)                               |                                                                                                   | #ffffff                                   | Změnit                         |
| Čeká na Banku<br>$\mathbb{Z}_{n}$ in                 | Objednávka se vyřizuje<br>$\checkmark$ | 30     | $\Box$<br>objednávka vyexpedována (obchod odeslal<br>objednávku zákazníkovi)                                        | $\Box$<br>storno - objednávka nebyla zaplacena (zákazník<br>nezaplatil za objednávku)             | $\mathbf{A}$<br>$#$ fffffff               | <b>B</b> Uložit                |
|                                                      |                                        |        |                                                                                                    |                                                                                                   |                                           | <b>自 Smazat</b>                |
|                                                      |                                        |        | objednávka odeslána do obchodu                                                                                      | П<br>vráceno ve 14 denní lhůtě (zákazník vrátil zboží v                                           |                                           | Zrušit                         |
|                                                      |                                        |        | п                                                                                                    | zákonné 14 denní lhůtě)<br>П                                                                      |                                           |                                |
|                                                      |                                        |        | objednávka byla vyřízena jen částečně (počítá se s<br>tím, že bude v budoucnu doručena kompletní)                   | objednávka byla dokončena na Heurece<br>(objednávka byla správně dokončena na Heurece)            |                                           |                                |
|                                                      |                                        |        | $\overline{\checkmark}$<br>objednávka potvrzena (obchod objednávku přijal a<br>potvrzuje, že ji začíná zpracovávat) | $\Box$<br>objednávka dokončena (zákazník zaplatil a převzal<br>objednávku)                        |                                           |                                |
|                                                      |                                        |        | п<br>storno z pohledu obchodu (obchod stornoval<br>objednávku)                                                      | П<br>objednávka připravena k vyzvednutí (objednávka je<br>připravena pro osobní odběr na pobočce) |                                           |                                |
|                                                      |                                        |        | п<br>storno z pohledu zákazníka (zákazník se rozhodl<br>stornovat objednávku)                                       | П<br>vyexpedováno na externí výdejní místo (např.<br>Heureka point)                               |                                           |                                |
| Připraveno k expedici                                | Objednávka se vyřizuje                 | 40     | objednávka potvrzena (obchod objednávku přijal a potvrzuje, že ji začíná zpracovávat)                               |                                                                                                   | #ffffff                                   | Změnit                         |
| Expeduje se                                          | Objednávka se vyřizuje                 | 50     | objednávka potvrzena (obchod objednávku přijal a potvrzuje, že ji začíná zpracovávat)                               |                                                                                                   | #ffffff                                   | Změnit                         |
| Odesláno                                             | S objednávkou se již dále nepracuje    | 60     | objednávka vyexpedována (obchod odeslal objednávku zákazníkovi)                                                     |                                                                                                   | #ffffff                                   | Změnit                         |
| Storno                                               | Storno                                 | 100    | storno z pohledu obchodu (obchod stornoval objednávku)                                                              |                                                                                                   | #ffffff                                   | Změnit                         |

*Obrázek 9 | Administrace – stavy objednávek*

### API – testovací rozhraní Heureky

V testovacím API rozhraní od Heureky Programia nebo klient (dle domluvy) pro ověření napojení provede testovací objednávky (produkty z dostupnostního XML).

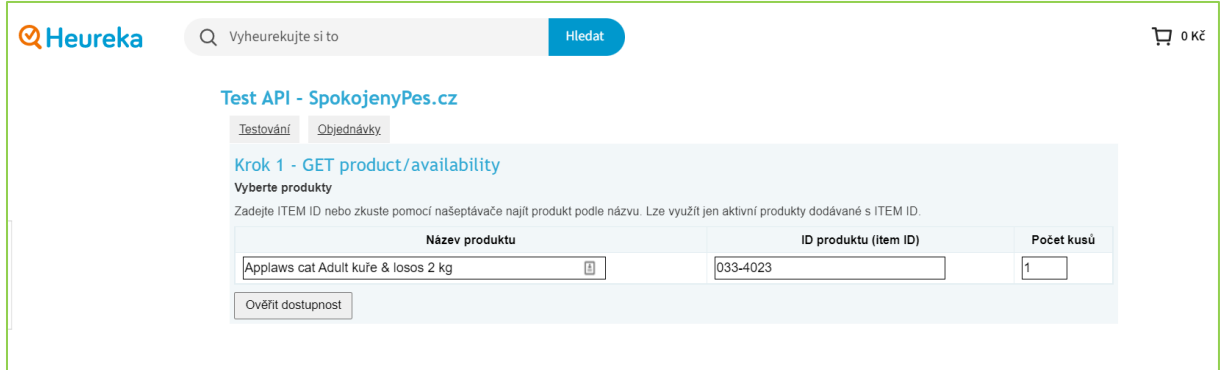

*Obrázek 10 | Heureka – testovací rozhraní API*